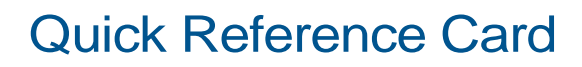

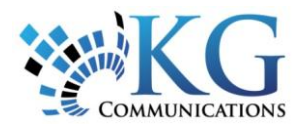

# **Using the Report Dashboard**

**The Report Dashboard shows real-time graphical data that can be useful to monitor. You can control which types of data appear and how much data is shown.**

### **Available information includes**:

- High Speed Incident Counts
- Speed Windows (maximum speed per window set in system options)
- Fleet Performance
- Distance Traveled
- Moving Time
- Idle Duration
- PTO Time
- Least FuelEfficient
- POI Visits
- To rearrange panels, drag and drop them to the appropriate locations on thedashboard.
- To show different types of information, do the following:
	- **1.** Right-click on a graph header (not the data area) on the Dashboard and choose Customize layout. The Customization screen opens.

Moving Time

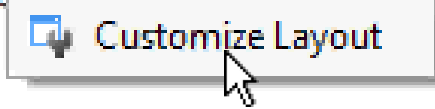

**2.** Drag panels of the Dashboard to the Customization screento remove them from theDashboard.

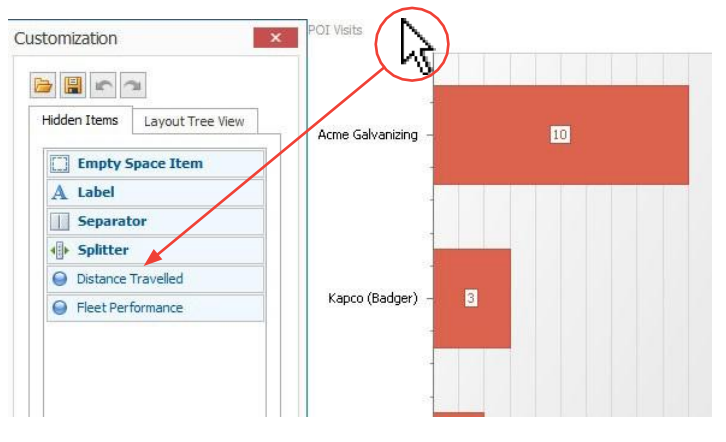

**3.** Drag panels from the Customization screen to the positionwhere you want them to appear on the Dashboard.

## **BY DEFAULT**

• The top 10 items are shown, although you can choose a different number fromthe**Top**listto showmore (maximumof 25) or fewer items.

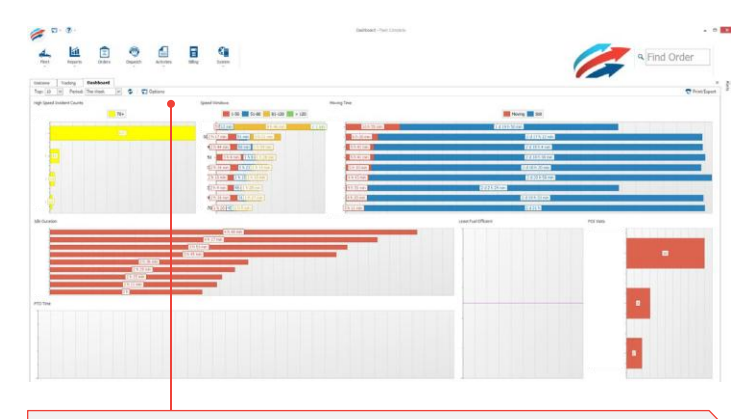

Data for today (the current 24 hours) is shown, although you can choose to show historic data (up to the previous full month) by choosing from the **Period** list. Only data gathered during the asset's work schedule is shown.

This may be different from operational reports. As in the operations report a user has options to select In work schedule or outside of work schedule or both.

- Data related to your root access branch and below is shown, although you can choose a different branch and can choose whether or not to include shared information from higher in the hierarchy, and/or information fromsub-branches.
- Information is reported by asset.

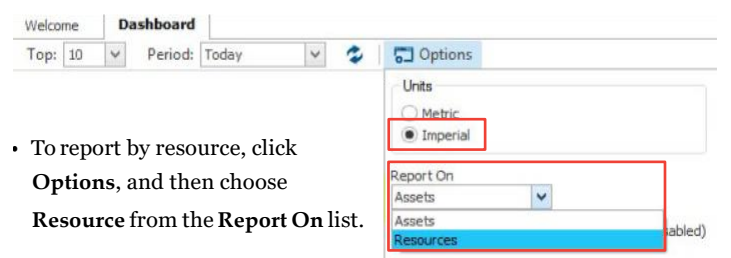

You can configure the Report

Dashboard to show just the information that most interests you.

# Quick Reference Card

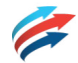

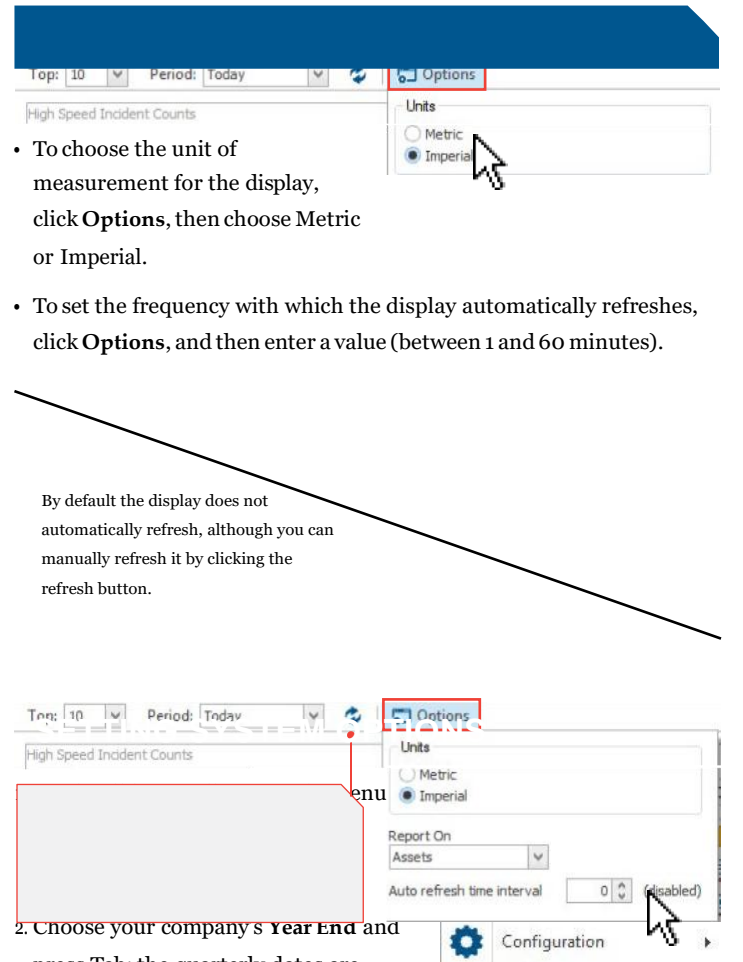

press Tab: the quarterly dates are completed automatically.

*3.* Enter the distance to be used when generating the Dashboard report. *For*

*example, if you enter a Distance Break of 200 km, the report will calculate theaveragenumberof events thatoccurredeach200kmand usethat calculationtodetermineaverages showninsomereports.*

Job Queues

System Options ...

Account Configuration ...

÷ 因

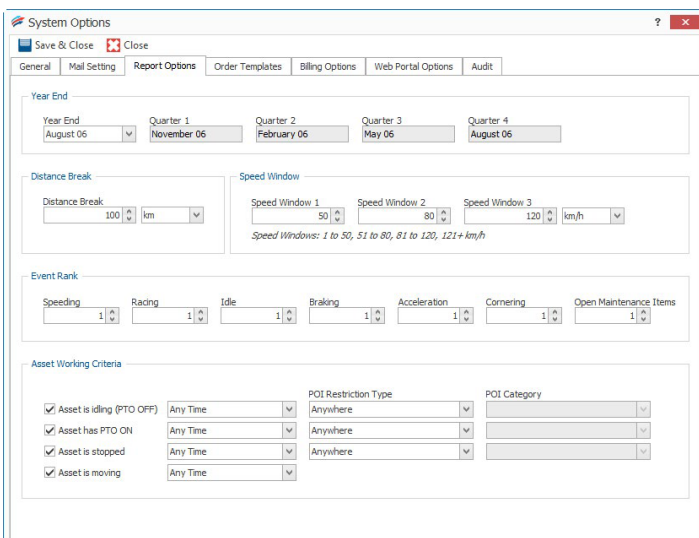

4. Enter values for each of the three **Speed Windows** shown on the dashboard.

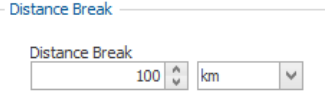

#### Speed Window

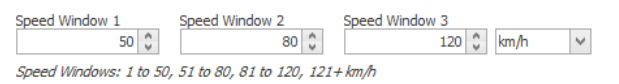

5. Enter the **Event Rank** for each of the possible events (Speeding, Racing, Idle, Braking, Acceleration, Cornering, Open Maintenance Item) to determine the weight each has in relevant Fleet Performance report and on the Dashboard. Performance will be calculated by multiplying the value associated with a parameter by the number of event occurrences for the asset.

*Forexample,ifthe openmaintenance itemsparameter is setto3,an assetwith5outstandingmaintenance itemswillhaveascoreof 15.*

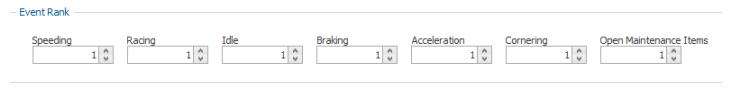

6. Define, in more granular way, when an asset is considered to be "working". This is used for calculations in Management reports.

*For example, if a technician gets paid for each service call they make, when they are stopped at any client site, they are considered to be working.*

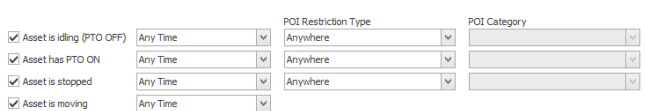

7. Click **Save & Close**.

**Asset Working Criteria**